## 実行環境Windows+Edge

## プログラムができたら、「ダウンロード」をクリック

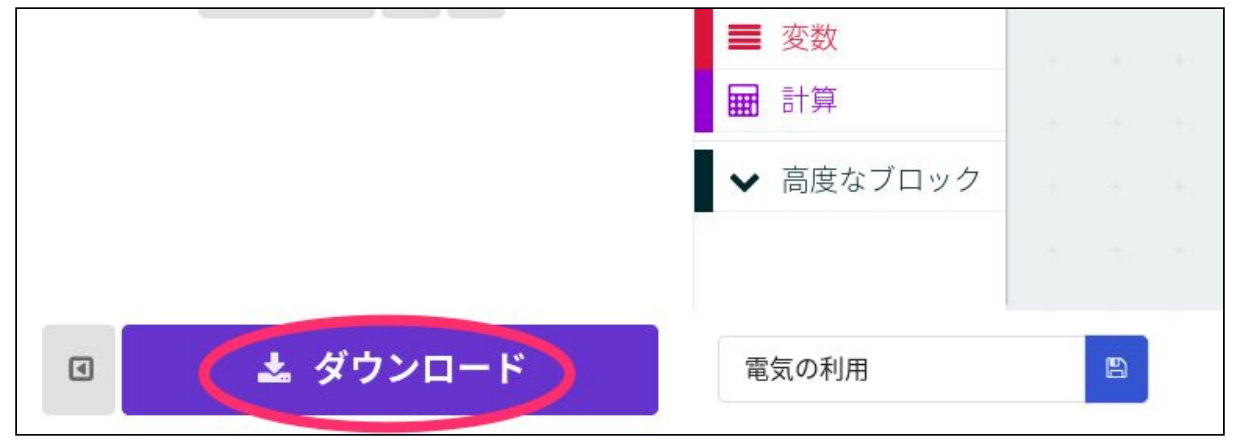

「保存」の右側にある「^」をクリック

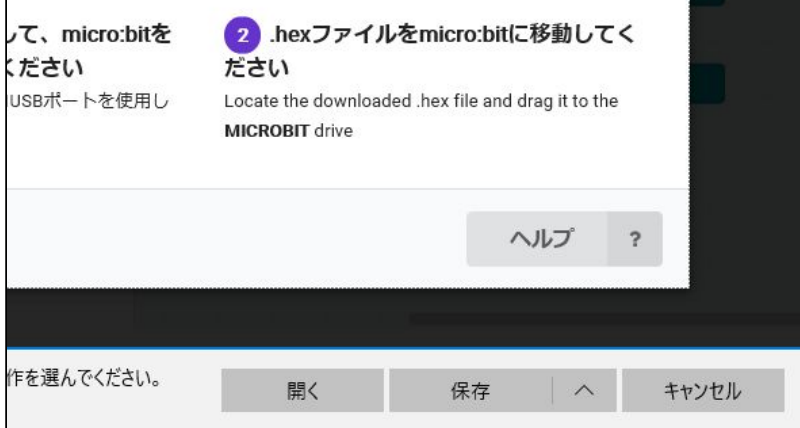

## 「名前を付けて保存」をクリック

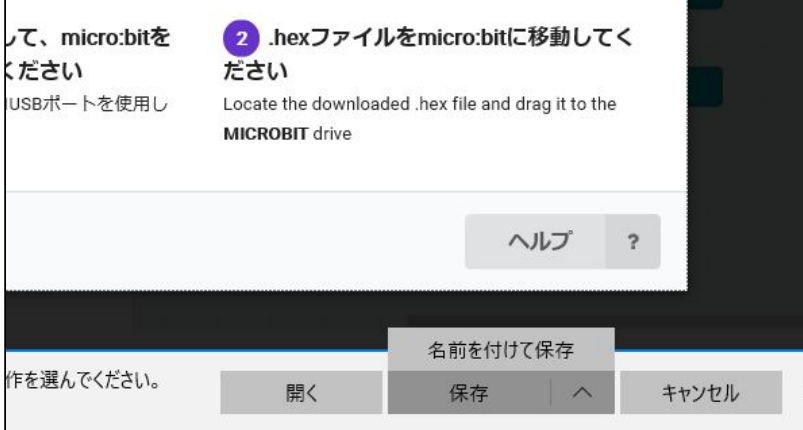

## ダウンロードフォルダの中に入っている「microbit-(付けた名前).hex」ファイルを 「MICROBIT」にドラッグ&ドロップ

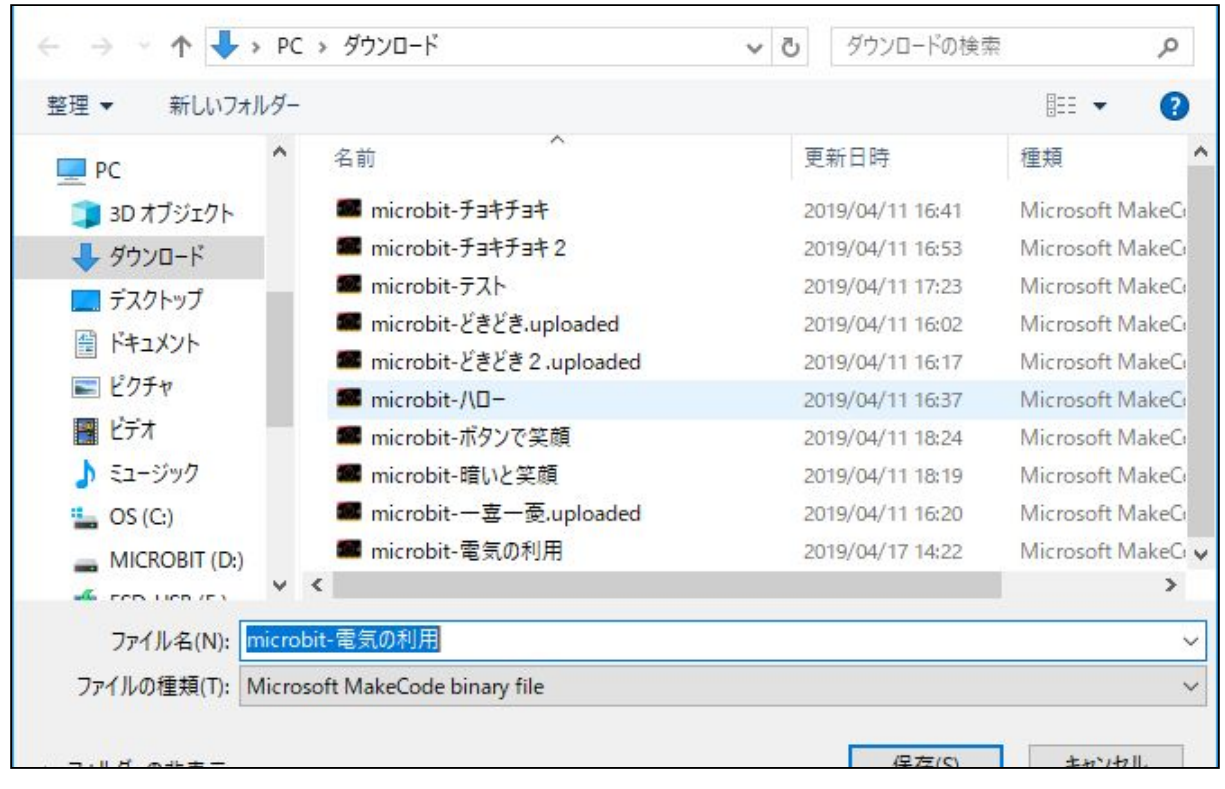